## **How To Configure A cPanel Email Address In Outlook 2010**

This article is for cPanel hosting accounts. If you are not sure where your account is located, please check our [guide here](https://www.westhost.com/knowledgebase/categories/Am+I+in+Site+Manager+or+cPanel%3F/). If you would like instructions on how to setup your site manager email in Outlook 2010, please [go here](https://www.westhost.com/knowledgebase/display/WES/How+To+Set+Up+Site+Manager+Email+In+Outlook+2010).

In order to get your account set up with Outlook 2010, follow these general steps.

- [Step 1: Use The Auto Account Wizard to Set Up A POP/IMAP account](#page-0-0)
- [Step 2: Manually Configure Server Settings](#page-1-0)
- [Step 3: Configure Other Settings](#page-1-1)

## <span id="page-0-0"></span>**Step 1: Use The Auto Account Wizard to Set Up A POP/IMAP account**

1. Navigate to File >> Add Account.

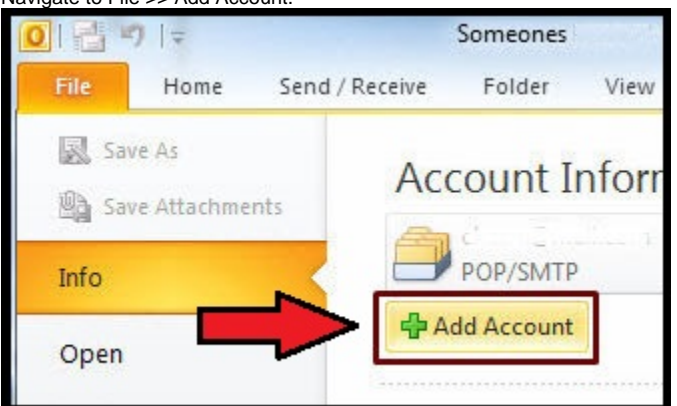

2. The Auto Account Setup wizard will start and request information such as type of account, your name, e-mail address, and password. 3. Select "E-mail Account," type in your name or a display name for the account, type in the full e-mail address "user@domain.com" (note that user+domain.com will also work in the cPanel environment), and your password twice.

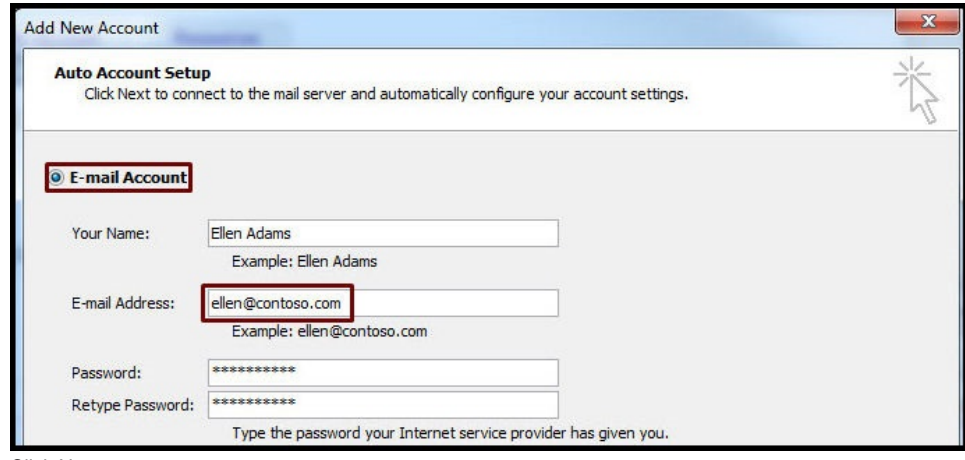

4. Click Next.

5. The wizard will test the settings and should show you a successful and complete message once it finishes. If it does not, you will see an error message. Click Next to see an option allowing you to "Manually configure server settings."

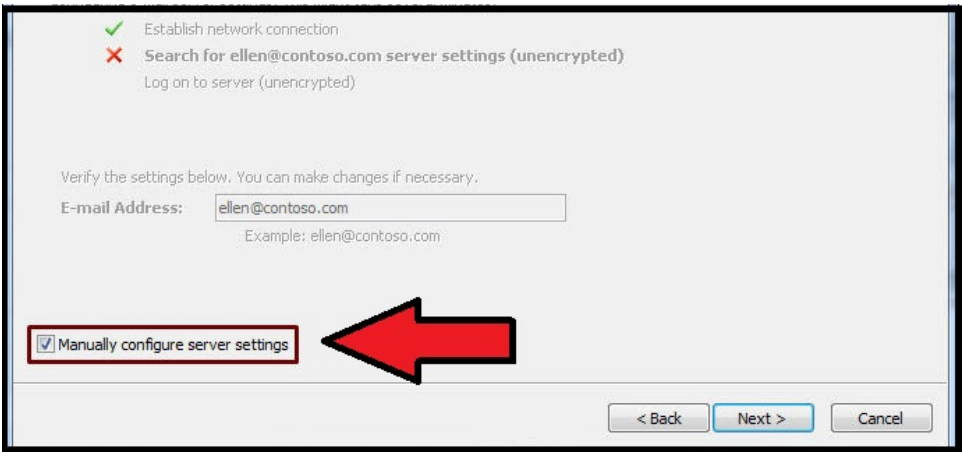

If you do need to manually configure the server settings, you will be taken through another series of similar prompts.

## <span id="page-1-0"></span>**Step 2: Manually Configure Server Settings**

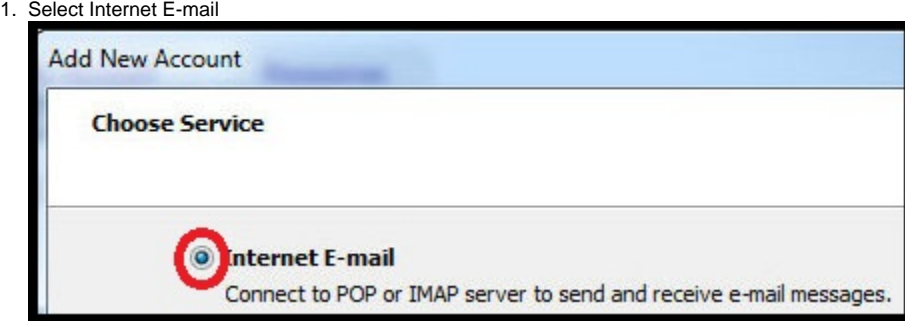

- 2. Type in your name and your e-mail address.
- 3. Select the account type as POP3 or IMAP. Type **yourdomain.com** for the incoming mail server, and **yourdomain.com** for the outgoing mail server. [Replace **yourdomain.com** with the name of your domain.]
- 4. User name: enter in your full email address in the format **user@domain.com**. (note that user+domain.com will also work)
- 5. Fill in your password and check the "Remember Password" box if you do not want to type it in each time you connect to your account.
- 6. **DO NOT** check the "Require logon using Secure Password Authentication [SPA]" unless that has been activated or configured by you or a web developer.

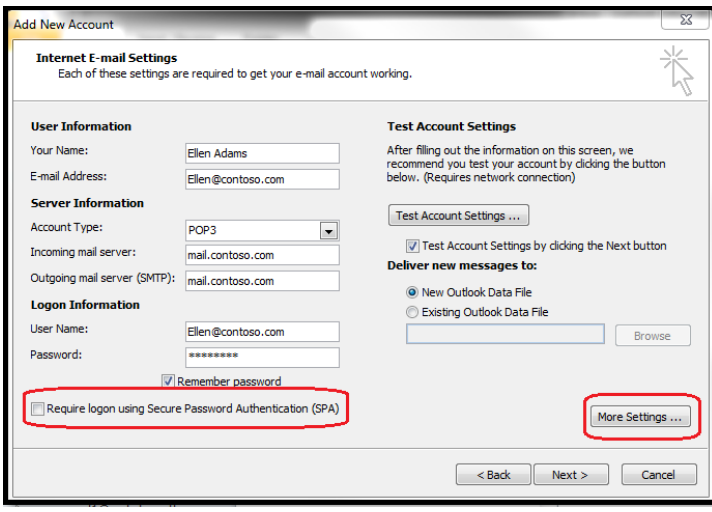

## <span id="page-1-1"></span>**Step 3: Configure Other Settings**

- 1. Click on **More Settings** and then **Outgoing Server.**
- 2. Check the box that says **My Outgoing server (SMTP) requires authentication**. Also, choose the option that says **Use same settings as my incoming mail server.**

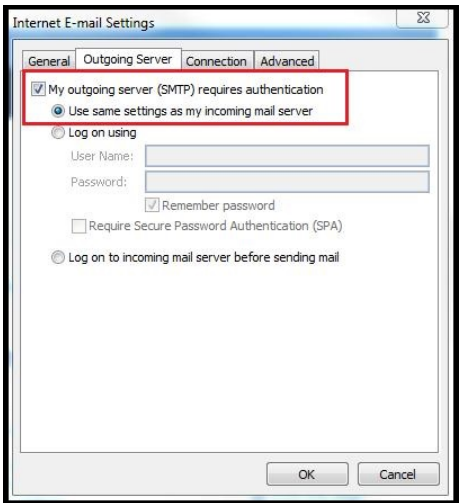

- 1. Click on **Advanced.** Make sure the **Outgoing server (SMTP)** port number is set to **2525.**
- 2. Click **OK.**
- 3. Click on **Next** to see the "Congratulations" page. Click **Finish**.

If You have any issues setting up the email, please contact our support team.